Dell SupportAssist for PCs and Tablets (Dell SupportAssst עבור מחשבי PC ומחשבי לוח( מדריך למשתמש

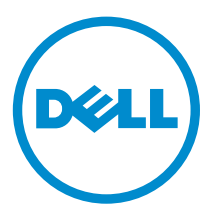

### הערות, התראות ואזהרות

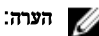

הערה: "הערה" מציינת מידע חשוב המסייע להשתמש במחשב ביתר יעילות.

התראה: "התראה" מציינת נזק אפשרי לחומרה או אובדן נתונים, ומסבירה כיצד ניתן למנוע את הבעיה.

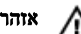

אזהרה: "אזהרה" מציינת אפשרות של נזק לרכוש, פגיעה גופנית או מוות.  $\bigwedge$ 

Inc Dell 2015 **©** Copyright. כל הזכויות שמורות. מוצר זה מוגן על ידי כל החוקים בארה"ב והחוקים הבינלאומיים להגנה על זכויות יוצרים וקניין רוחני. Dell ™והלוגו של Dell הם סימנים מסחריים של חברת Inc Dell . בארה"ב ו/או בתחומי שיפוט אחרים. כל הסימנים האחרים והשמות המוזכרים במסמך זה עשויים להיות סימנים מסחריים בבעלות החברות שלהן, בהתאמה.

 $06 - 2015$ 

מהדורה 02A

# תוכן עניינים

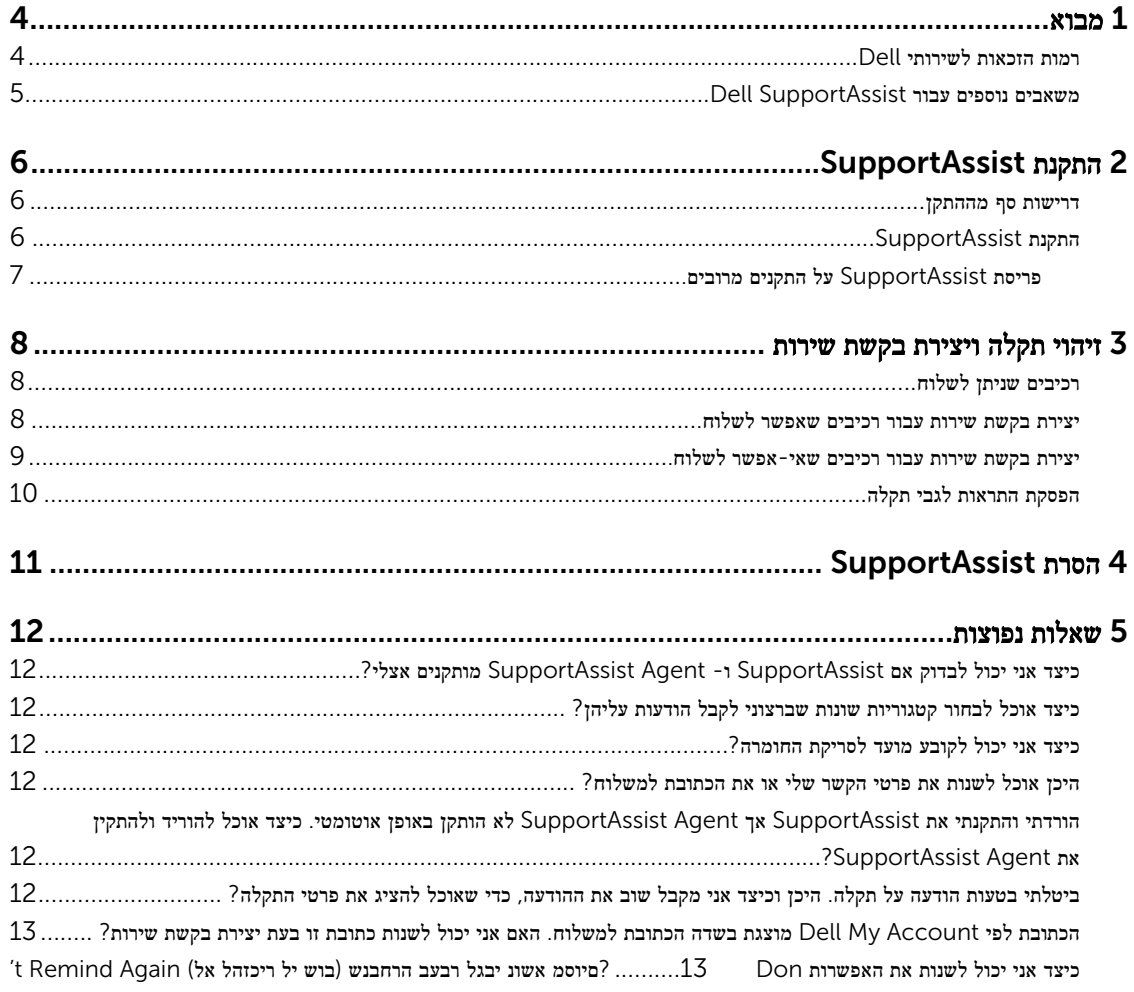

### מבוא

Dell SupportAssist מפעיל תמיכה יזומה באופן אוטומטי מבית Dell באמצעות זיהוי בעיות חומרה ותוכנה במחשבי מחברת, מחשבים שולחניים, ומחשבי לוח של Dell . כאשר מזוהה בעיה, SupportAssist מיידעת אותך לגבי הבעיה ויוצרת באופן אוטומטי בקשת תמיכה אצל Dell( עבור Support Premium Consumer ,ProSupport או Plus ProSupport .)הנתונים הדרושים לפתרון בעיות נאספים באופן אוטומטי מההתקן ונשלחים אל התמיכה הטכנית של Dell במשלוח מאובטח. מידע זה מאפשר ל- Dell לספק לך חווית תמיכה מותאמת אישית משופרת ויעילה.

<span id="page-3-0"></span>1

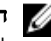

הערה: יכולותיו של SupportAssist תלויות ברמת הזכאות לשירות מטעם Dell עבור ההתקן. לקבלת מידע נוסף על יכולותיו של SupportAssist, ראה SupportAssist והזכאות לשירות מטעם Dell.

SupportAssist תואם להתקנים הבאים מבית :Dell

- מחשבי מחברת ומחשבים שולחניים:
	- Dell Inspiron -
		- Dell XPS -
	- Dell Alienware -
		- Dell Latitude -
			- Dell Vostro -
		- Dell OptiPlex -
	- Dell Precision -
		- מחשבי לוח
	- Dell Venue Pro 11 -

ניתן לפרוס את SupportAssist על פני התקן אחד או יותר. כדי לנטר התקן יחיד, עליך להתקין את היישום SupportAssist בהתקן זה.

אם ברצונך לנטר מספר התקנים, עליך לפרוס את היישום SupportAssist על ההתקנים שברצונך לנטר ולהציב את קובץ התשובות של Agent SupportAssist בכל אחד מההתקנים. לקבלת פרטים נוספים על פריסת SupportAssist על מספר התקנים, ראה *[Dell](http://www.dell.com/support/home/product-support/product/dell-suppasst-clnt-v1.0/manuals) [Guide Deployment Tablets and PCs for SupportAssist](http://www.dell.com/support/home/product-support/product/dell-suppasst-clnt-v1.0/manuals)*( המדריך לפריסת Asist Support Dell עבור מחשבי PC ומחשבי לוח. (

מסמך זה מספק את המידע הנחוץ כדי להתקין את SupportAssist וליצור בקשת שירות.

#### Dell רמות הזכאות לשירותי

 SupportAssist מזהה תקלות בהתקנים שלך ומעדכן אותך לגביהן. יתרונותיו של SupportAssist תלויים ברמות הזכאות לשירותי Dell . כדי ליהנות מהיתרונות המוצעים על ידי SupportAssist , על התקן להיות מנוי פעיל עם זכאות ל,-Support Premium Consumer ,Dell ProSupport או .Plus ProSupport

הטבלה שלהלן מספקת סיכום של יכולותיה של SupportAssist הזמינות במסגרת רמות השירות Consumer ,ProSupport ,Basic Support Premium ו- .Plus ProSupport

<span id="page-4-0"></span>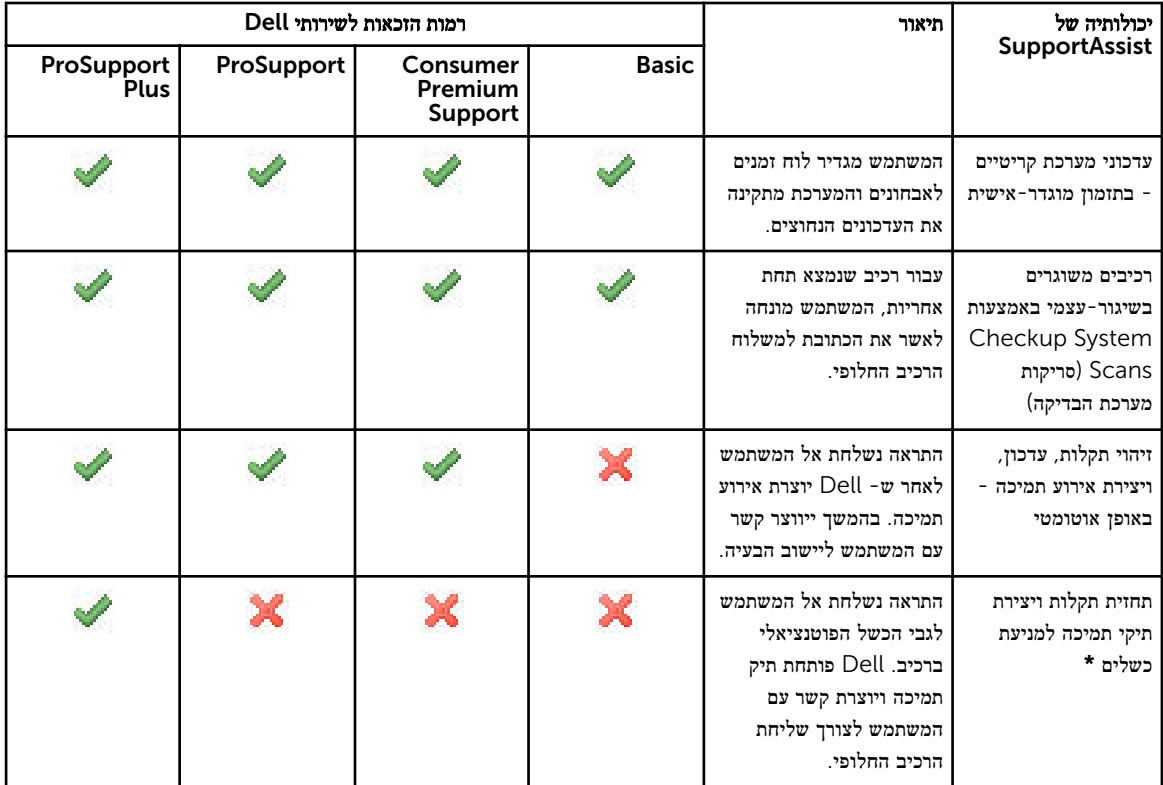

\* תכונת תחזית תקלות זמינה רק עבור סוללות וכוננים קשיחים.

### SupportAssist Dell משאבים נוספים עבור

בנוסף למדריך זה תוכל לגשת גם למשאבים הבאים:

- המדריך *[Guide Deployment Tablets and PCs for SupportAssist Dell](http://www.dell.com/support/home/product-support/product/dell-suppasst-clnt-v1.0/manuals)*( המדריך לפריסת Asist Support Dell עבור מחשבי PC ומחשבי לוח (מספק מידע על פריסת SupportAssist על פני התקנים מרובים.
	- הפורטל המקוון *Community SupportAssist Dell* בכתובת [SupportAssistGroup/com.Dell](http://dell.com/supportassistgroup) מספק מידע על היכולות והתכונות של SupportAssist , בלוגים, תשובות על שאלות נפוצות ומסמכים טכניים אחרים.
- הפורטל המקוון TechDirect , בכתובת [com.TechDirect](https://techdirect.com/) מספק מידע על הרשמת החברה שלך וניהול התראות ,SupportAssist בנוסף לתמיכה טכנית ושיגור עצמוני של בקשות להחלפת רכיבים.

# SupportAssist התקנת

<span id="page-5-0"></span>ייתכן ש- SupportAssist מותקן מראש במחשב הנייד או השולחני או במחשב הלוח מבית Dell . אם SupportAssist כבר מותקן, תוכל לפתוח את SupportAssist מתוך תפריט Programs (תכניות). אם SupportAssist לא מותקן, תוכל לפעול כמתואר בפרק הבא כדי להתקין את .SupportAssist

#### דרישות סף מההתקן

הטבלה הבאה מתארת את דרישות הסף לניטור באמצעות Agent SupportAssist של .Dell

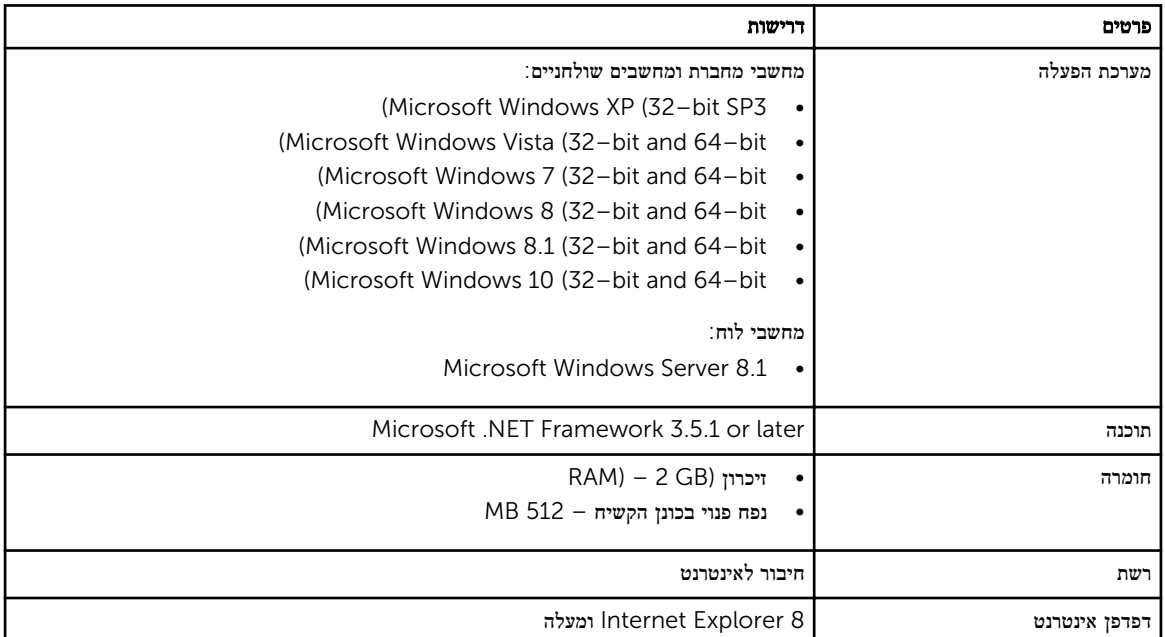

### SupportAssist התקנת

#### תנאים מוקדמים

- סקור את דרישות המינימום מההתקן להפעלת SupportAssist Dell . לקבלת מידע נוסף על דרישות המינימום עבור ההתקן ראה Minimum device requirements
	- ודא שיש לך הרשאות מנהל מערכת ב- Windows Microsoft בהתקן.

#### שלבים

1. בקר באתר [SupportAssist/com.Dell.](http://dell.com/supportassist)

הערה: במקרה הצורך, גלול אל החלק התחתון של עמוד האינטרנט של .SupportAssist

- <span id="page-6-0"></span>2. לחץ בלשונית End-User (משתמש קצה), תחת Downloads (הורדות), על SupportAssist for PCs and Tablets.
	- 3. לחץ לחיצה כפולה על הקובץ aulauncher.exe של SupportAssist.
		- מד התקדמות יוצג ויתאר את התקנת .SupportAssist

הערה: SupportAssist Agent ירד ויותקן באופן אוטומטי, ברקע, בערך 20 דקות לאחר שהתקנת את SupportAssist . אם  $\mathcal U$  Agent SupportAssist Dell לא יורד ומותקן אוטומטי, פתח את היישום SupportAssist . היישום מנסה להוריד ולהתקין את Agent SupportAssist במצב שקט) ללא הודעות.(

- 4. לחץ על מקש> Windows> ופתח את היישום .SupportAssist
	- יוצג חלון SupportAssist.
- 5. קרא את פרטי Sharing Information System Dell( שיתוף נתונים של מערכך Dell ,)בחר באפשרות collect to Dell allow I געוי מתיר ל- Dell לאסוף מידע על תג השירות ועל Service Tag and other system usage data as described above שימוש אחר במערכת, כמתואר לעיל) ואז לחץ על OK (אישור).

#### השלבים הבאים

תוכל ללחוץ על הסעיף Notifications (הודעות) כדי להציג את ההודעה העדכנית ביותר או ללחוץ על הסעיף System Info (פרטי מערכת) כדי להציג את פרטי המערכת. תוכל גם להפעיל סדרת אבחנות באמצעות לחיצה על הסעיף Checkup( בדיקה .(לחץ על הסעיף Support )תמיכה (כדי ליצור קשר עם צוות התמיכה .Support Technical Dell

אם בחרת באפשרות Auto Update (עדכון אוטומטי) כאשר פתחת את היישום SupportAssist בפעם הראשונה לאחר ההתקנה יורד ויותקן ה SupportAssist Agent באופון אוטומטי באמצעות התקנה שקטה. אם לא בחרת באפשרות באפשרות Update (עדכון אוטומטי) יהיה עליך לעדכן באופן ידני את SupportAssist כדי להתקין את .Agent SupportAssist Dell

#### .על התקנים מרובים SupportAssist פריסת

אם ברצונך להשתמש ב- SupportAssit לניטור התקנים מרובים, התקן את and SupportAssist ופרוס תצורה זהה בכל אחד מההתקנים שברצונך לנטר. לקבלת פרטים נוספים על פריסת SupportAssist על מספר התקנים, ראה *[Tablets and PCs for SupportAssist Dell](http://www.dell.com/support/home/product-support/product/dell-suppasst-clnt-v1.0/manuals) [Guide Deployment](http://www.dell.com/support/home/product-support/product/dell-suppasst-clnt-v1.0/manuals)*( המדריך לפריסת Asist Support Dell עבור מחשבי PC ומחשבי לוח. (

# זיהוי תקלה ויצירת בקשת שירות

ההתקן עליו התקנת את Agent SupportAssist Dell מנוטר באופן פעיל מדי פעם לאיתור תקלות חומרה או תוכנה אפשריות.

<span id="page-7-0"></span>כאשר מזוהה תקלה, SupportAssist מציג את האשף Support Engage( הפעל תמיכה ,(המאפשר לך לשלוח את התקלה אלDell Dell Service העמוד Alert. התראה (באשף Engage Support (הפעל תמיכה) מציג את רמת הזכאות לשירותי Technical Support של ההתקן, את הרכיב שבו זוהתה התקלה ואת פרטי התקלה.

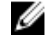

הערה: האשף Engage Support (הפעל תמיכה) מוצג גם אם מזוהה תקלה בהתקן שיש לו זכאות לשירות ברמת Dell Basic Service או אשר האחריות עליו פקעה, אך במקרה כזה לא נוצרת בקשת שירות באופן אוטומטי. ייתכן שיהיה עליך ליצור קשר עם התמיכה הטכנית של Dell כדי ליצור בקשת שירות עבור התקנים בעלי זכאות לשירות ברמת Service Basic Dell או אשר האחריות עליה פקעה.

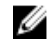

הערה: האשף Engage Support (הפעל תמיכה) אינו מוצג עבור התקנים בהם פרוס SupportAssist . ואולם, התקלה נשלחת באופן<br>ק אוטומטי אל התמיכה הטכנית של Dell כדי ליצור בקשת שירות. תוכל להציג פרטים על בקשת השירות באמצעות הפורטל שלDell TechDirect, בכתובת [com.TechDirect.](https://techdirect.com)

#### רכיבים שניתן לשלוח

כאשר SupportAssist מזהה תקלה בהתקן שלך, ייתכן שרכיב חלופי יישלח אליך, בהתאם לזכאות של ההתקן שלך לשירות .Service Dell

להלן רשימת הרכיבים שעשיים להישלח באופן אוטומטי:

- כונן קשיח
- Memory( זיכרון(
	- כונן אופטי
		- מקלדת
			- $v -$
- Battery( סוללה(
	- מתאם גרפיקה

#### .יצירת בקשת שירות עבור רכיבים שאפשר לשלוח

כאשר מזוהה תקלה מוצג אשף Engage Support (הפעל תמיכה). אם התקלה מזוהה לגבי רכיב המאפשר שיגור, SupportAssist דורשת שתספק בעת הגשת התקלה את הכתובת למשלוח הרכיב.

1. לחץ תוך האשף Engage Support (הבא). באשף אתוך האשף

מוצג הדף Account My Dell( החשבון שלי ב- Dell.)

- 2. בצע אחת מהפעולות הבאות:
- אם יש לך כבר חשבון Avy Account Insure (החשבון שלי), בחר באפשרות Use existing My Account Iogin (השתמש בחשבון התחברות אל חשבון Dell (הכא). העמוד Dell Account Sign In (התחברות אל חשבון Dell) הקש את שם המתשמש והסיסמה של חשבון My Account (כניסה).
- <span id="page-8-0"></span>• אם אין לך חשבון My Account, לחץ על Create a My Account login (יצירת חשבון My Account) ליצירת חשבון חדש.
	- 3. בעמוד Account My Dell( החשבון שלי ב- Dell) לחץ על Next( הבא.(
		- מוצג הדף Contact Information (פרטי קשר).
- 4. בעמוד Contact Information (פרטי קשר), ספק את First Name (השם הפרטי) ואת Last Name (שם המשפחה), Phone Number (מספר הטלפון), Email (כתובת הדוא"ל), ואת Preferred contact method (השיטה המועדפת ליצירת קשר) בתיבות הטקסט המתאימות.
- .a אם אתה רוצה שבקשת שירות תיווצר באופן אוטומטי במקרה של תקלה בעתיד, בחר באפשרות a create Automatically וצירת בקשת שירות באופן אוטומטי כאשר מזוהה תקלה). Support request when a hardware failure is detected
- 0. אם אתה מעדיף לקבל הודעת דוא"ל לגבי התראות ובקשות שירות, בחר ב- Receive email notification regarding alerts and service requests (קבל הודעת דוא"ל לגבי התראות ובקשות שירות).
	- 5. לחץ על Next (הבא).
	- 6. הקש את פרטי המשלוח שלך בעמוד Shipping information (פרטי משלוח) את ולחץ על Next (הבא). מוצג החלון Address Shipping Verify( אישור כתובת משלוח.(
		- 7. בצע אחת מהפעולות הבאות:
		- אם ברצונך לשמור את הכתובת כפי שסיפקת אותה, לחץ על Yes( כן.(
			- אם ברצונך לשמור את הכתובת המתוקנת, לחץ על No( לא.(
			- 8. מוצג הדף Service Request Created (נוצרה בקשת שירות).

בעמוד זה תוכל לראות את מספר בקשת השירות ולגשת אל הקישור שמאפשר לך לעקוב אחר מצבה של בקשת השירות.

הערה: רשום לעצמך את מספר בקשת השירות. תוכל להיעזר במספר בקשת השירות כאשר תיצור קשר עם התמיכה הטכנית שלDell לגבי בעיה זו.

9. לחץ על סיום.

הודעת אישור תישלח אל כתובת הדוא"ל שלך.

#### .יצירת בקשת שירות עבור רכיבים שאי-אפשר לשלוח

- 1. באשף Engage Support (הפעל תמיכה), לחץ על Next (הבא) כדי לאשר את בקשת השירות מצוות התמיכה הטכנית של Dell. מוצג הדף Account My Dell( החשבון שלי ב- Dell.)
	- 2. בצע אחת מהפעולות הבאות:
- אם כבר יש לך חשבון My Account (החשבון שלי), בחר Use existing My Account login (השתמש בחשבון My Account קיים), הקלד את שם המשתמש והסיסמה עבור My Account ולחץ על Sign-in (כניסה).
	- יצירת חשבון Av Account (יצירת חשבון Create a My Account login 5).
		- 3. לחץ על Next( הבא.(

מוצג הדף Contact Information (פרטי קשר).

- 4. בדף Contacts Information (פרטי הקשר), ספק את **השם הפרטי** ואת **שם המשפחה, מספר הטלפון, כתובת הדוא"ל** ואת **אופן** ההתקשרות המועדף בתיבות הטקסט המתאימות.
- .a אם אתה רוצה שבקשת שירות תיווצר באופן אוטומטי במקרה של כשל חומרה בעתיד, בחר באפשרות a create Automatically support request when a hardware failure is detected.
	- .b אם אתה מדעיף לקבל הודעה בדוא"ל כאשר נוצרת בקשת תמיכה, בחר באפשרות Receive e-mail notification when a new support request is generated
		- 5. לחץ על Next (הבא).

מוצג דף הסיכום, Summary. מספר בקשת השירות מוקצה ויצירת בקשת השירות מצליחה .

6. לחץ על סיום.

הודעת דוא"ל תישלח אליך לאחר שיצרת בהצלחה בקשת שירות.

## הפסקת התראות לגבי תקלה

תוכל לבחור להפסיק משלוח הודעות לגבי בעיה שזוהתה בהתקן שלך באופן זמני או באופן קבוע.

<span id="page-9-0"></span>כדי להפסיק את משלוח ההודעות לגבי הבעיה באופן זמני, לחץ על Remind Me Later (הזכר לי אחר-כך) בחלון Engage Support (הפעל תמיכה). התראות שעשויות להופיע לגבי בעיה זו ברכיב זה ינוטרלו במשך 24 השעות הבאות.

כדי להפסיק את משלוח ההודעות לגבי הבעיה באופן זמני, לחץ על Remind Me Later (הזכר לי אחר-כך) בחלון Engage Support )הפעל תמיכה.(

התראה: אם בחרת ב- Don't Remind Again (לא להזכיר שוב), ההודעות לגבי הבעיה הזו, שעלולה להתעורר שוב, מבוטלות לתמיד.

# <span id="page-10-0"></span>4

# SupportAssist הסרת

 $\leq$ ו. לחץ על <מקש סמל  $\blacksquare$ 

תפריט התחל או חלון התחל יוצגו.

- 2. לחץ על Contol Panel (לוח הבקרה).
- 3. בצע אחת מהפעולות הבאות, בהתאם למערכת ההפעלה המותקנת:
- במערכות ההפעלה 8 Windows Microsoft או 10 Windows , ללחץ על program a Uninstall( הסרת התקנה (בתוך Features and Programs( תוכניות ותכונות.(
	- במערכת ההפעלה 7: Windows Microsoft
		- 1. לחץ על Programs (תוכניות).
	- 2. לחץ על Add or Remove Programs (הוספה או הסרה של תוכניות).
		- במערכת ההפעלה :Vista Windows Microsoft
		- 1. לחץ על Features and Programs( תוכניות ותכונות.(
	- 2. לחץ על Add or Remove Programs (הוספה או הסרה של תוכניות).
	- במערכת ההפעלה Microsoft Windows XP, לחץ על Add or Remove Programs (הוסף או הסר תוכניות).
		- 4. לחץ לחיצה ימנית על SupportAssist Dell ולחץ על Uninstall( הסרה.(
			- כ. אם אתה מתבקש לאשר את ההסרה, לחץ על Yes (כן).
		- 6. לחץ לחיצה ימנית על Dell SupportAssist Agent ולחץ על Uninstall (הסרה).
			- 7. אם אתה מתבקש לאשר את ההסרה, לחץ על Yes( כן.(
			- SupportAssist ו- Agent SupportAssist מוסרים.

## שאלות נפוצות

### <span id="page-11-0"></span> Agent SupportAssist -ו SupportAssist כיצד אני יכול לבדוק אם ?מותקנים אצלי

תוכנת Agent SupportAssist יורדת ומתקנת באופן אוטומטי אם אתה מתקין או מעדכן את SupportAssist . כדי לבדוק אם התוכנות SupportAssist ו- Agent SupportAssist מותקנות במערכת, חפש את שמות התוכנות SupportAssist Dell ו- Dell Agent SupportAssist ב- Panel Control( לוח הבקרה ( **<**Items Panel Control All( כל פריטי לוח הבקר ( **<** Programs Features and( תוכניות ותכונות(.

## ?כיצד אוכל לבחור קטגוריות שונות שברצוני לקבל הודעות עליהן

תוכל לבחור את סוג ההודשה שאתה רוצה בחלון ההגדרות של .SupportAssist

### ?כיצד אני יכול לקובע מועד לסריקת החומרה

לחץ על הסמל Settings( הגדרות (בחלון SupportAssist כדי לקבוע מראש סריקת חומרה. בחר את תיבת הסימון הרלוונטית בכרטיסיית Checkup (בדיקה). תוכל לקבוע סריקות בתזמון Weekly (אחת לשבוע), Monthly, or (אחת לחודש), ו- Quarterly(אחת לרבעון).

## ?היכן אוכל לשנות את פרטי הקשר שלי או את הכתובת למשלוח

כדי לשנות את פרטי הקשר או את פרטי המשלוח, לחץ על הסמל Settings( הגדרות (שבחלון SupportAssist ואז לחץ על contact Edit and shipping information (עריכת פרטי קשר וכתובת למשלוח).

#### לא Agent SupportAssist אך SupportAssist הורדתי והתקנתי את SupportAssist הותקן באופן אוטומטי. כיצד אוכל להוריד ולהתקין את Agent?

אם Agent SupportAssist לא הורד והותקן באופן אוטומטי, תיווצר התראה בחלון SupportAssist המיידעת אותך על כך ש - Agent SupportAssist אינו זמין. כדי להוריד ולהתקין את Agent SupportAssist באופן ידני, לחץ על ההודעה. לקבלת פרטים נוספים על התקנת Agent SupportAssist , ראה *Guide Deployment Tablets and PCs for SupportAssist Dell*( המדריך לפריסתDell Asist Support עבור מחשבי PC ומחשבי לוח (בכתובת [SupportAssist/com.Dell](http://www.dell.com/supportassist).

#### ביטלתי בטעות הודעה על תקלה. היכן וכיצד אני מקבל שוב את ההודעה, כדי שאוכל ?להציג את פרטי התקלה

אם אתה מבטל הודעה, היע עדיין תהיה זמינה בתוךSupportAssist, בסעיף Notifications (הודעות). תוכל לצפות בפרטי התקלה בסעיף Notification( הודעה .(ואולם, ההודעה תהיה בתקוף רק למשך 24 שעות.

### <span id="page-12-0"></span>מוצגת בשדה הכתובת למשלוח. האם אני יכול Account My Dell הכתובת לפי ?לשנות כתובת זו בעת יצירת בקשת שירות

הכתובת המופיעה במסגרת Account My Dell תוצג כברירת מחדל. תוכל לשנות את Address Shipping( הכתובת למשלוח (בעת יצירת בקשת השירות בתוך אשף Engage Support (הפעל תמיכה) ולהמשיך עם הכתובת החדשה.

### לא להזכיר לי) Again Remind t'Don כיצד אני יכול לשנות את האפשרות ?שוב (שנבחרה בעבר לגבי נושא מסוים

כדי לשנות את האפשרות Don't Remind Again (לא להזכיר שוב) לגבי נושא מסוים, עליך להסיר את התקנת SupportAssist ולהתקינו מחדש. כעת יוכל SupportAssist לזהות וליידע אותך לגבי כל נושא שנמצא בהתקן שלך. לקבלת פרטים נוספים על האפשרות t'Don Remind Again (לא להזכיר שוב), ראה Stopping an issue notification (הפסקת התראות לגבי תקלה).